**McAfee Security Connected** Integrating ePO and MEG

W McAfee<sup>®</sup>

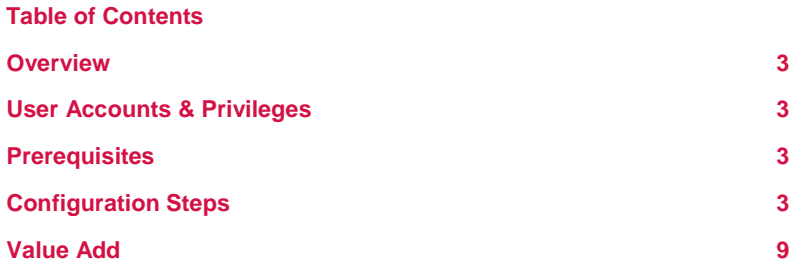

### **Overview**

McAfee Email Gateway integration with ePolicy Orchestrator allows for central management of policies, DAT and Engine updates, centralized reporting and message search for multiple appliances. Within ePolicy Orchestrator, the user interface pages used to manage the appliance have the same look and feel to the interface pages on the appliance.

## **User Accounts & Privileges**

- MEG Super administrator account
- ePO Global administrator account

## **Prerequisites**

- MEG 7.5 or later
- ePO 4.6 or later

# **Configuration Steps**

- 1. Set up MEG to be managed by ePO.
- 2. Download the ePO extensions from the MEG appliance a. Login to the MEG appliance

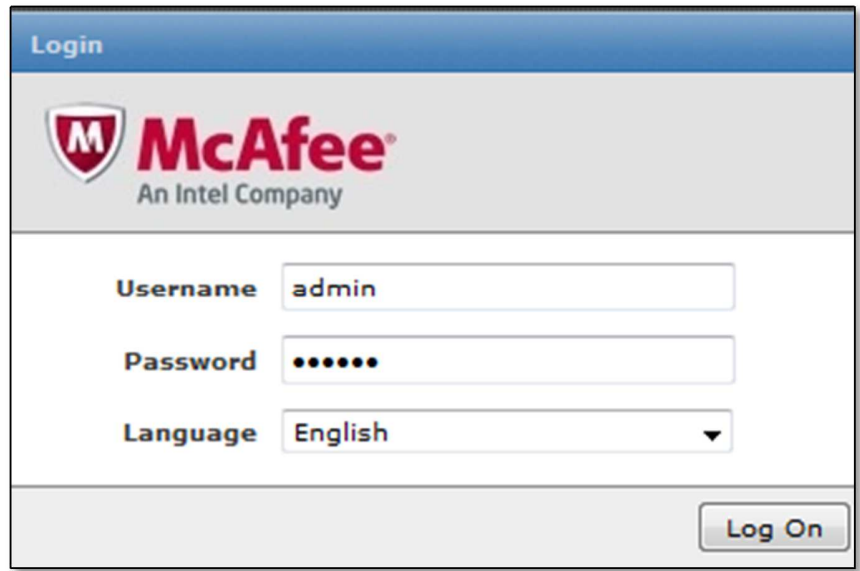

b. Click on resources on the top right hand corner of the MEG user interface

c. Click on ePO Extensions and ePO Help extensions to download extensions

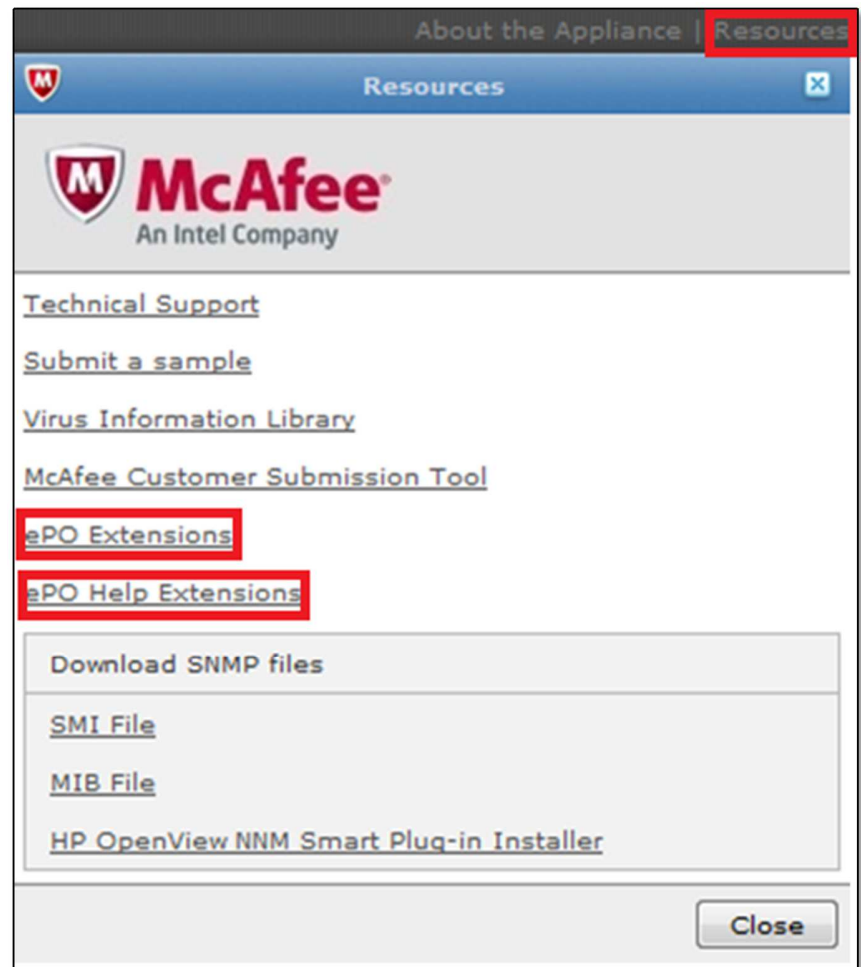

#### 3. Install MEG extensions on the ePO server a. Login to the ePO server

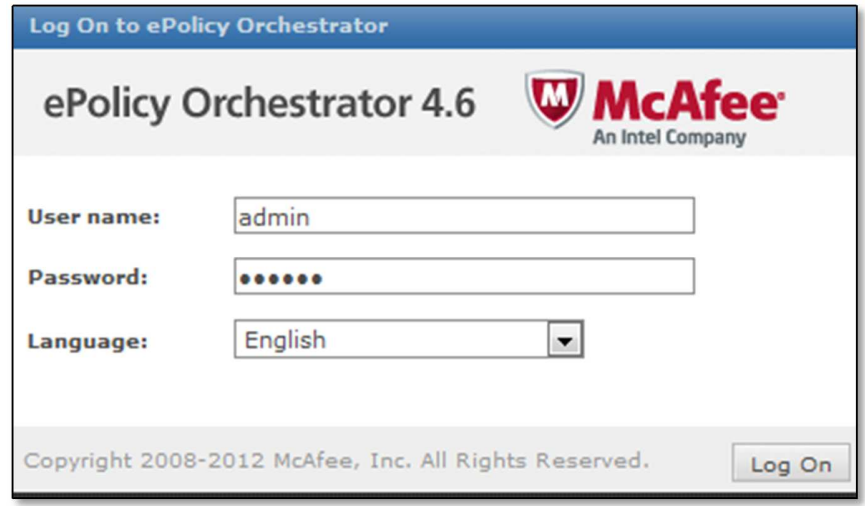

- b. Browse to Menu  $\rightarrow$  Software  $\rightarrow$  Extensions  $\rightarrow$  Install Extensions
- c. Click Install Extensions
- d. Select MEGv7.5\_ePOextensions.zip downloaded from step 2
- e. Click OK
- f. Click Install Extensions
- g. Select MEGv7.5\_ePOhelpextensions.zip downloaded from step 2
- h. Click OK

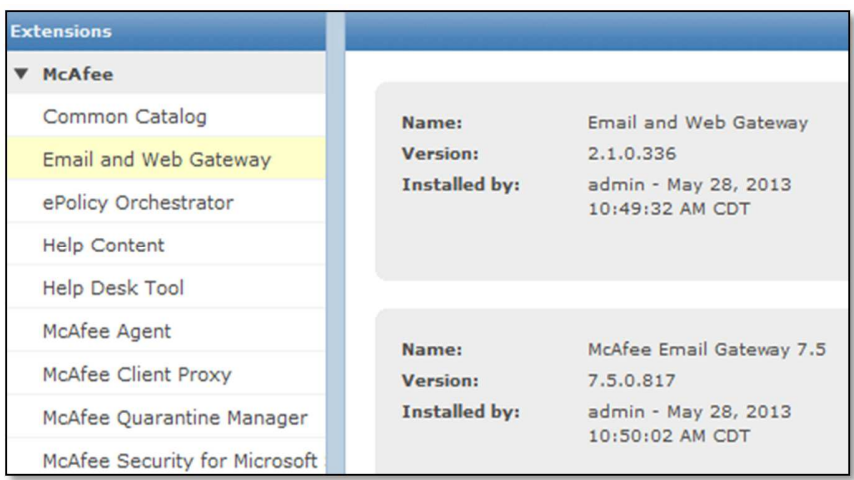

4. Register the MEG appliance on the ePO server

a. Browse to Menu  $\rightarrow$  Gateway Protection  $\rightarrow$  Email and Web Gateway  $\rightarrow$  Actions  $\rightarrow$  New Appliance

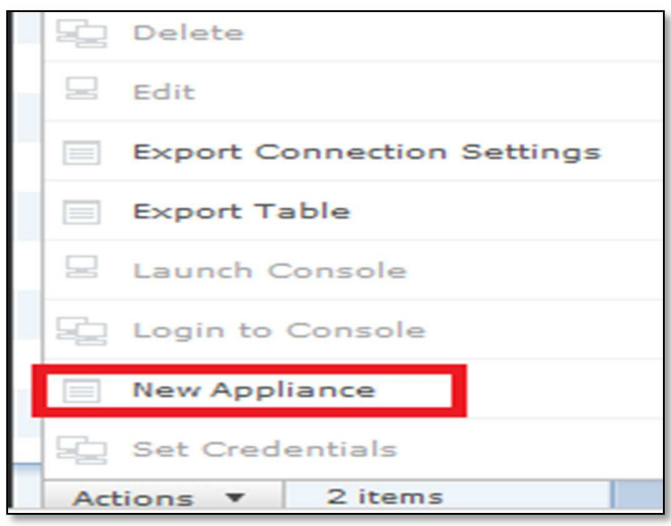

- b. Select McAfee Email Gateway 7.0 under server type
- c. Enter name for the MEG appliance

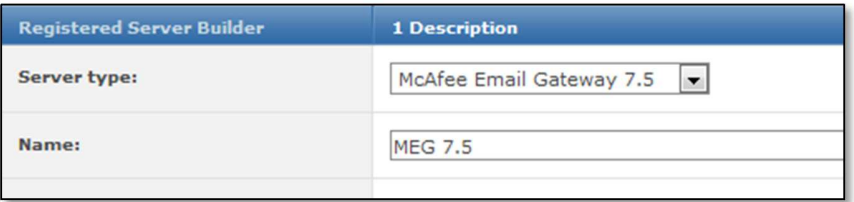

- d. Click Next
- e. Enter MEG Hostname
- f. Enter MEG Host IP address
- g. Enter port to access UI (Default 10443)
- h. Enter Username to access MEG appliance interface
- i. Enter password

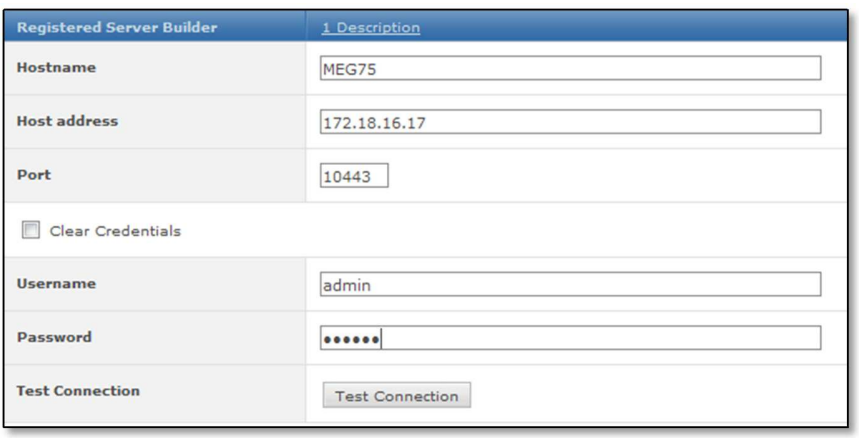

- j. Click Save
- 5. Save the connection settings from the ePO server
	- a. Browse to Menu  $\rightarrow$  Gateway Protection  $\rightarrow$  Email and Web Gateway  $\rightarrow$  Actions  $\rightarrow$  Export Connection Settings

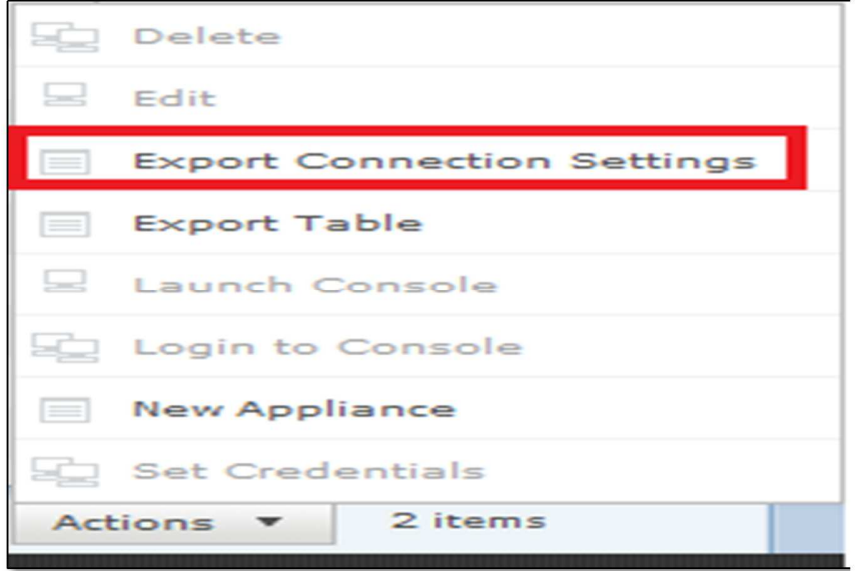

- 6. Import connection settings from ePO on the MEG appliance
	- a. Login to MEG Appliance
	- b. Browse to System  $\rightarrow$  Component Management  $\rightarrow$  ePO  $\rightarrow$  Settings for ePO Management
	- c. Click on Import ePO Connection Settings
	- d. Select ePOConfig.zip downloaded from step 2
	- e. Click OK

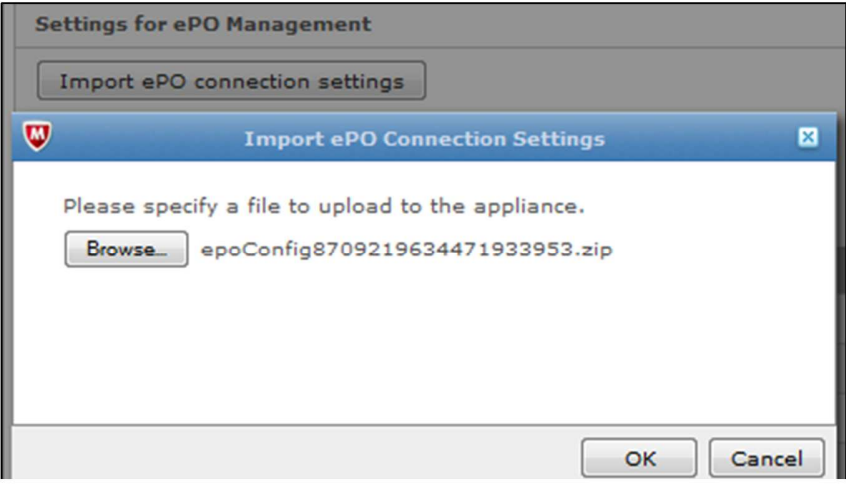

- 7. From the MEG appliance enable ePO management and allow policies to be applied from ePO a. Browse to System  $\rightarrow$  Component Management  $\rightarrow$  ePO
	- b. Select Enable ePO management
	- c. Select Allow configuration to be applied from ePO

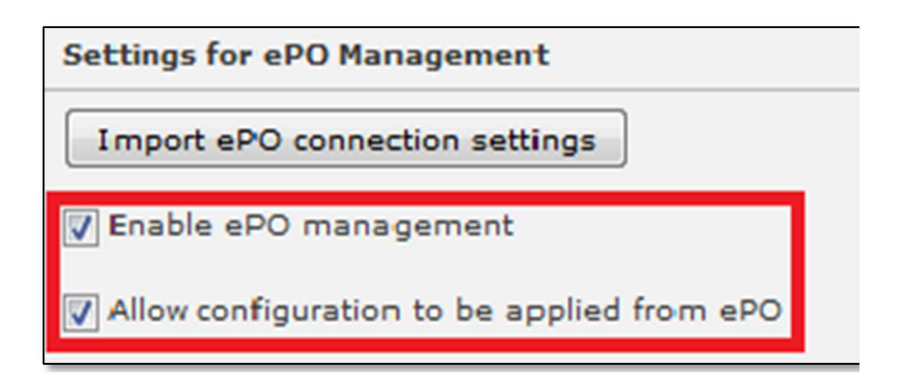

d. Apply changes

### **Value Add**

McAfee Email Gateway (MEG) 7.x integration with McAfee ePolicy Orchestrator simplifies administration, message tracking, troubleshooting, and centralizes reporting.

Administrators can use the ePolicy Orchestrator console to manage multiple MEG appliances from one central console allowing them to make quick policy changes to multiple MEG appliances facilitating a seamless policy push to the MEG appliances. Administrators will have the ability to quickly react to email security threats and implement these changes as quick as saving the policy and waking up the appliance's ePO agent.

 MEG and ePO integration will largely increase operational efficiency by allowing administrators to track messages for multiple appliances via a centralized message search, being able dig deeper into detailed SMTP conversations, and aggregate drill down reporting data from within and across disparate MEG clusters/appliances.